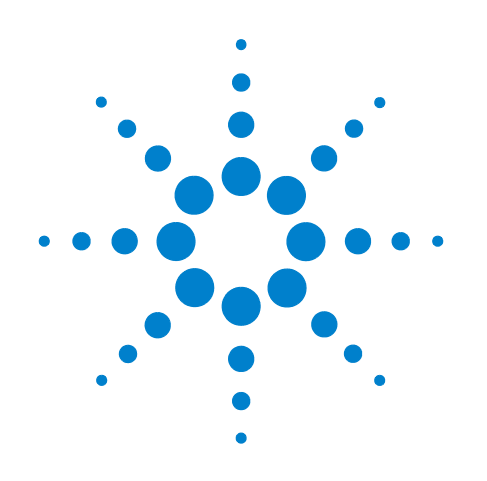

# **Agilent E2941B Soft Touch Midbus Probe**

**User Guide**

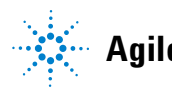

**Agilent Technologies**

# **Notices**

© Agilent Technologies, Inc. 2006

No part of this manual may be reproduced in any form or by any means (including electronic storage and retrieval or translation into a foreign language) without prior agreement and written consent from Agilent Technologies, Inc. as governed by United States and international copyright laws.

### **Trademarks**

Windows 2000®, Windows XP®, and Microsoft .NET Framework 1.1® are U.S. registered trademarks of Microsoft Corporation.

### **Installation Guides**

You can find the installation guides for different components of the product on the product CD. Agilent recommends you to do not switch on the instrument before you have understood all the applicable installation instructions and have met all the installation prerequisites.

### **Where to find more information**

You can find more information about Protocol Analyzer from the following link:

#### http://www.agilent.com/find/spt

You can also look for search a local contact for assistance on the following link:

#### http://www.http/agilent/find/assist

Footprint design integration information for the midbus probe can be found in the PCI Express Logic Analyzer Probing Design Guide (publication number 5989-1172EN)

You can donload this guide from

http://www.agilent.com/find/E2960\_seri es

### **Manual Part Number**

E2941-91011

### **Edition**

Third edition, June 2006

Printed in Germany

Agilent Technologies Deutschland GmbH Herrenberger Str130, 71034 Boeblingen, Germany

### **Warranty**

**The material contained in this document is provided "as is," and is subject to being changed, without notice, in future editions. Further, to the maximum extent permitted by applicable law, Agilent disclaims all warranties, either express or implied, with regard to this manual and any information contained herein, including but not limited to the implied warranties of merchantability and fitness for a particular purpose. Agilent shall not be liable for errors or for incidental or consequential damages in connection with the furnishing, use, or performance of this document or of any information contained herein. Should Agilent and the user have a separate written agreement with warranty terms covering the material in this document that conflict with these terms, the warranty terms in the separate agreement shall control.**

### **Technology Licenses**

The hardware and/or software described in this document are furnished under a license and may be used or copied only in accordance with the terms of such license.

### **Restricted Rights Legend**

If software is for use in the performance of a U.S. Government prime contract or subcontract, Software is delivered and licensed as "Commercial computer software" as defined in DFAR 252.227-7014 (June 1995), or as a "commercial item" as

defined in FAR 2.101(a) or as "Restricted computer software" as defined in FAR 52.227-19 (June 1987) or any equivalent agency regulation or contract clause. Use, duplication or disclosure of Software is subject to Agilent Technologies' standard commercial license terms, and non-DOD Departments and Agencies of the U.S. Government will receive no greater than Restricted Rights as defined in FAR 52.227-19(c)(1-2) (June 1987). U.S. Government users will receive no greater than Limited Rights as defined in FAR 52.227-14 (June 1987) or DFAR 252.227-7015 (b)(2) (November 1995), as applicable in any technical data.

### **Safety Notices**

### **CAUTION**

A **CAUTION** notice denotes a hazard. It calls attention to an operating procedure, practice, or the like that, if not correctly performed or adhered to, could result in damage to the product or loss of important data. Do not proceed beyond a **CAUTION** notice until the indicated conditions are fully understood and met.

### **WARNING**

**A WARNING notice denotes a hazard. It calls attention to an operating procedure, practice, or the like that, if not correctly performed or adhered to, could result in personal injury or death. Do not proceed beyond a WARNING notice until the indicated conditions are fully understood and met.**

### **Safety Symbols on E2941B**

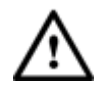

Indicates warning or caution. If you see this symbol on a product, you must refer to the manuals for specific Warning or Caution information to avoid personal injury or damage to the product.

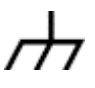

Frame or chassis ground terminal. Typically connects to the equipment's metal frame.

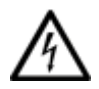

Indicates hazardous voltages and potential for electrical shock.

Indicates that antistatic precautions should be taken.

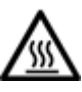

Indicates hot surface. Please do not touch.

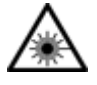

Indicates laser radiation turned on.

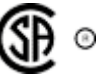

Safety requirements for electrical equipment for measurement, control, and laboratory use CAN/CSA C22.2 No. 1010.1 (1993) UL 3101, 3111 (First Editions) This equipment has also been evaluated to IEC 61010 edition 1 including amendments 1 and 2.

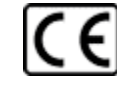

Notice for European Community: This product complies with the relevant European legal Directives: EMC Directive 89/336/EEC and Low Voltage Directive 73/23/EEC.

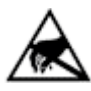

**ISM 1-A** 

This is the symbol for an Industrial, Scientific, and Medical Group 1 Class A product.

### **Environmental Information**

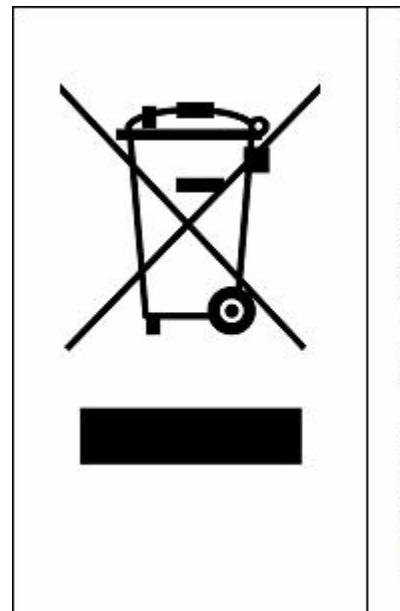

This product complies with the WEEE Directive (2002/96/EC) marking requirements. The affixed label indicates that you must not discard this electrical/ electronic product in domestic household waste.

Product Category: With reference to the equipment types in the WEEE Directive Annex I, this product is classed as a "Monitoring and Control instrumentation" product.

Do not dispose in domestic household waste.

To return unwanted products, contact your local Agilent office, or see www.agilent.com/environment/product/ for more information.

# **Contents**

### **[1 Introduction](#page-5-0)**

[About Soft Touch Midbus Probe](#page-6-0) 7 [System Overview](#page-8-0) 9 [Device Under Test Electrical Requirements](#page-9-0) 10 [Reference clock \(PCI Express only\) 1](#page-9-1)0 [Using Midbus probe 1](#page-9-2)0

### **[2 Setting Up the Midbus Probe](#page-11-0)**

[How to connect the Midbus Probe to the I/O Module](#page-13-0) 14 [Connecting the Midbus Cable to the device under test](#page-14-0) 15 [To connect the reference clock \(PCI Express only\) 1](#page-14-1)5 [Midbus Probe Display Codes](#page-15-0) 16

[Hardware Setup for x16 with External Reference Clock](#page-16-0) 17

### **[3 Specification](#page-18-0)**

[Absolute Maximum Ratings](#page-19-0) 20 [Recommended Operating Conditions](#page-19-1) 20 [Environmental Characteristics](#page-20-0) 21

**[Index](#page-21-0)**

**Agilent Midbus Probe User Guide**

# <span id="page-5-0"></span>**1 Introduction**

**[About Soft Touch Midbus Probe](#page-6-0) 7 [System Overview](#page-8-0) 9 [Device Under Test Electrical Requirements](#page-9-0) 10 [Using Midbus probe](#page-9-2) 10**

This chapter introduces you to Agilent's soft touch Midbus Probe. It provides an overview of its components and describes their usage.

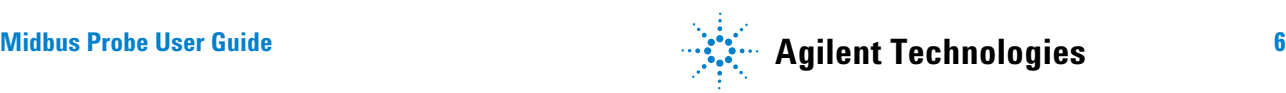

# <span id="page-6-3"></span><span id="page-6-0"></span>**About Soft Touch Midbus Probe**

<span id="page-6-2"></span>The E2941B Soft Touch Midbus Probes increases the flexibility of the protocol analyzer by enabling a direct connection to the circuit board using a standard midbus footprint.

With the E2941B Soft Touch Midbus Probe, you can analyze high- speed ASI and PCI Express chip- to- chip communications without interfering with the signals. The Soft Touch Probe uses micro spring- pin technology to provide a reliable connection to the signal pads without the need for special cleaning or special surface finishes.

The E2941B is the midbus probe for PCI Express applications and supports Spread Spectrum Clocking (SSC) with the external reference clock. If E2941B is used in the context of ASI, the external clock cable need not to be connected because ASI does not support SSC.

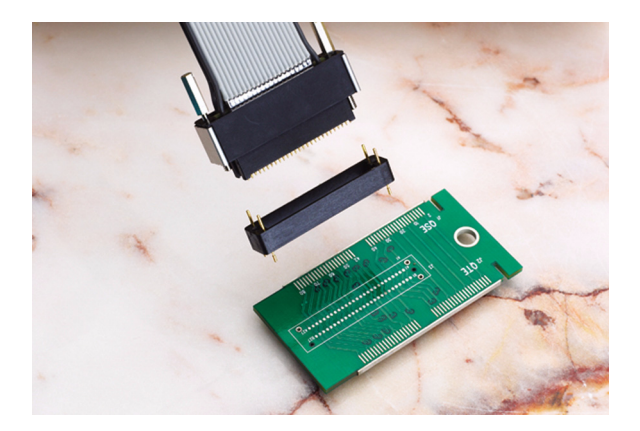

**Figure 1** Soft touch Midbus probe

### <span id="page-6-1"></span>**Feature List for Soft Touch Midbus Probe:**

- **•** It supports PCI Express x1, x2, x4, x8.
- <span id="page-6-4"></span>**•** It supports ASI x1, x2, x4, x8.
- **•** It supports x16 configurations by combining two E2941B (see [Hardware Setup for x16 with External Reference Clock](#page-16-1)).
- **•** It works on Agilent Soft Touch Technology.
- **•** It does not require a connector.
- **•** It reduces electrical load.
- **•** It eases routing of board traces.
- **•** It is user friendly.

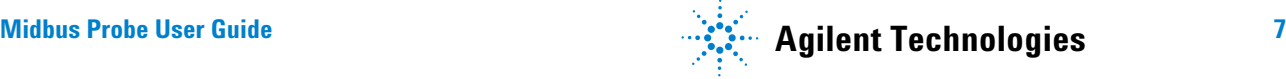

- **•** It can be tightened manually.
- **•** It is very reliable in probing.
- **•** It runs smoothly in case of passive probing.
- **•** It adjusts to uneven board surfaces.

### <span id="page-7-0"></span>**Connecting Midbus Probe**

With the Soft Touch Midbus Probe it is possible to connect the Protocol Analyzer to a device under test (DUT) without worrying about any available slot (see Figure 2). The midbus probe can be connected to the standard footprint integrated on the individual board under test. It can be used to analyze links on a board from one chip to the other. The footprint must be implemented in the design phase of the board.

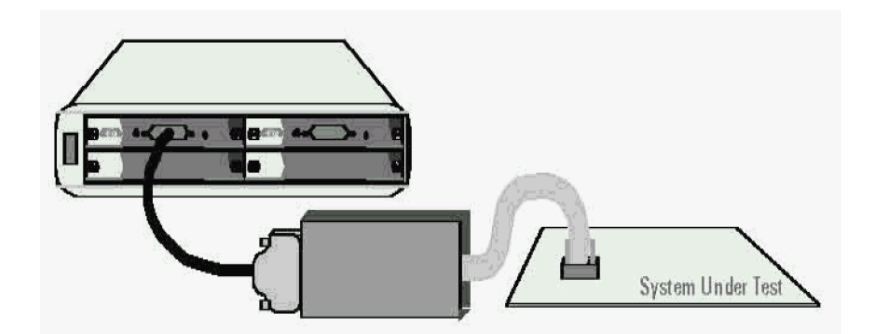

**Figure 2** MidBus Probe Connection

**Literature** General and detailed information of PCI Express can be obtained from Intel http://www.intel.com/technology and the PCI- SIG web site http://www.pcisig.com.

Information on Advanced Switching Interconnect (ASI) can be obtained from http://www.asi- sig.org.

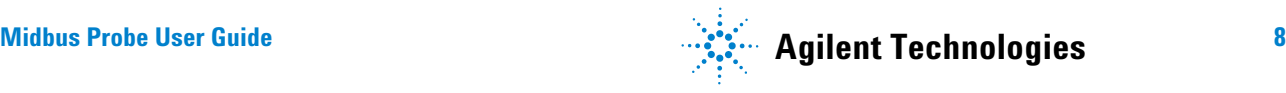

# <span id="page-8-0"></span>**System Overview**

[Figure 3](#page-8-1) displays E2941B Midbus Probe with the reference clock cable that is supplied along with the it.

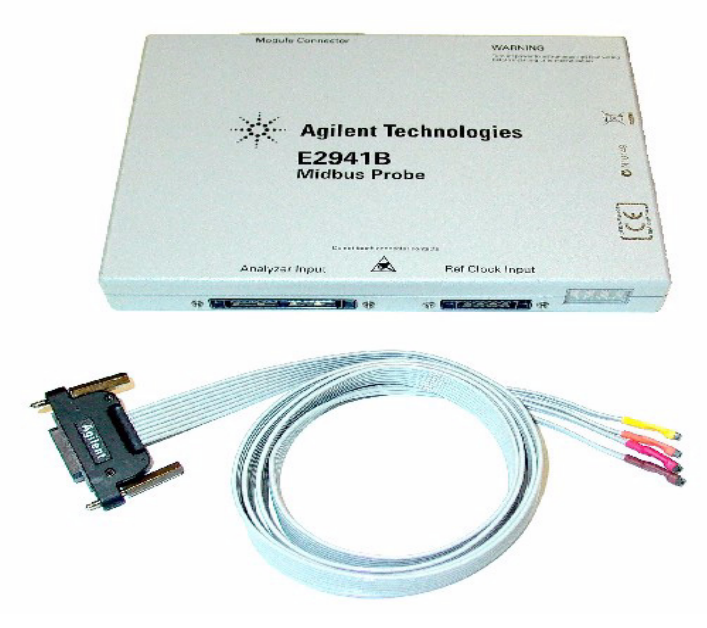

<span id="page-8-1"></span>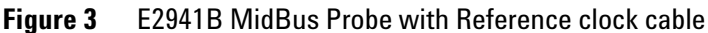

<span id="page-8-2"></span>In addition to the above, a N4221A Midbus connector cable set is required (see Figure 4). It must be ordered separately as it is not delivered along with the MidBus Probe.

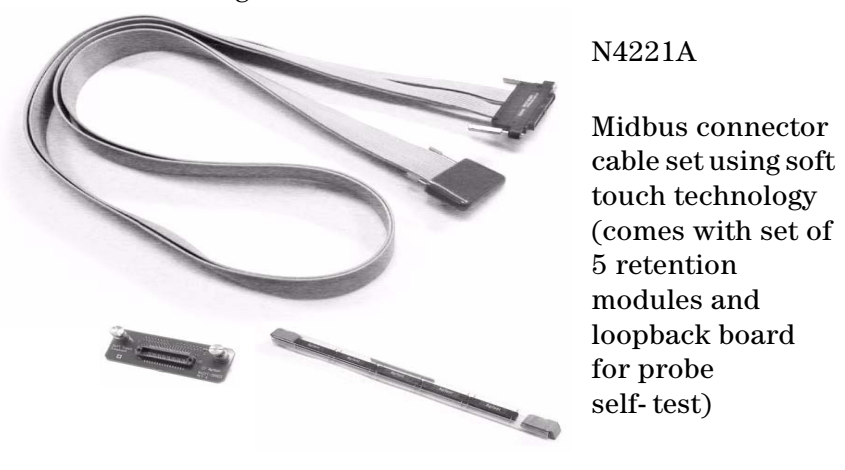

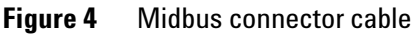

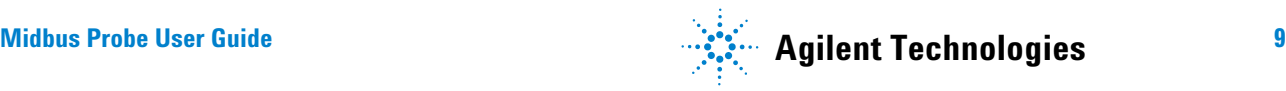

# <span id="page-9-3"></span><span id="page-9-1"></span><span id="page-9-0"></span>**Device Under Test Electrical Requirements**

See the *Agilent PCI Express Logic Analyzer Probing Design Guide* for detailed information on preparing your PCI Express system for measurements. Take the differences listed under *"Midbus probes" on page 1- 6* into account depending on the probing environment for the Midbus Probe is PCI Express or ASI.

# <span id="page-9-4"></span>**Reference clock (PCI Express only)**

Each DUT should provide a means of delivering a reference clock for each PCI Express reference clock domain. Depending on the system, PCI express may use a fixed clock- rate or a spread spectrum clock (SSC).

The user can use any one from two Clock modes:

- **Internal Clock mode:** Select *Internal Clock* mode if no SSC is being used and the data rate is in the range of 2.5 GB/s +/- 50 ppm. Note that in this mode there is no input clock.
- **External Clock mode:** Select *External Clock* mode if SSC is being used or if the data rate is in the range of 2.5 GB/s +/- 300 ppm (+0% / - 0.5% if using SSC). The clock rate is between 100 MHz +/- 300 ppm (+0% / - 0.5% if using SSC)

The selection internal/external can be made in the hardware setup window (in the configuration tab) of the protocol analyzer software. Operating in "internal clock" mode the clock is generated from the protocol analyzer hardware and no external clock cable is required.

<span id="page-9-2"></span>**NOTE** This clock can be a dedicated clock, where appropriate terminators must be provided on the board. Alternately, the signals may be a tap off on existing clock, since the probes are designed not to load the signals significantly.

# **Using Midbus probe**

To use a midbus probe, you must route signals to a set of pads on the circuit board. See the *Agilent PCI Express Logic Analyzer Probing Design Guide*.

The guide provides system designers a mechanical and electrical solution space for Logic Analyzer Interface placement for the PCI Express bus.

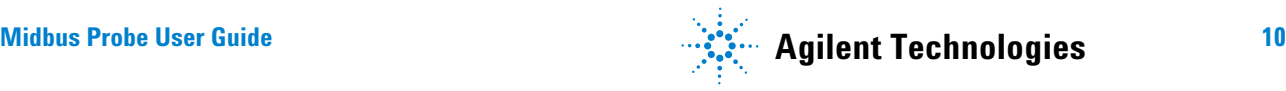

### **If using Logic analyzer with the Midbus Probe please take the following differences into account:**

- **•** The probing of the Midbus Probe is limited to one link at a time.
- **•** The measured link can be x1, x4 or x8. There cannot be two x4 instead of one x8.
- **•** The PCI Express Logic Analyzer Probing Guide refers to multi- link probing. This is not correct for the E2941B, only one link at a time that is always link 1 can be probed
- **•** Agilent's x16 Analyzer utilizes two E2941B to handle both upstream and downstream.
- **•** Link configuration support changes to:
- –upstream and downstream of one x8 or one x4 or one x1 link.
- **•** In *Agilent PCI Express Logic Analyzer Probing Design Guide,* Table 6 shows the typical x8 (bi- directional) setup. Table 7 and the following tables contain multiple links. The E2941B only observes downstream / upstream link 1 of these links.

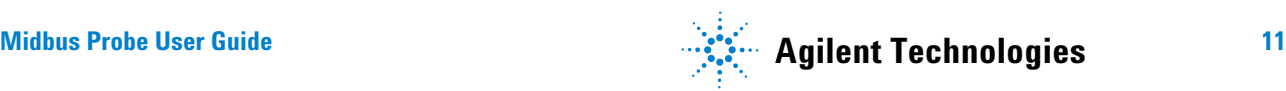

# <span id="page-11-0"></span>**2 Setting Up the Midbus Probe**

**[How to connect the Midbus Probe to the I/O Module](#page-13-0) 14 [Connecting the Midbus Cable to the device under test](#page-14-0) 15 [Hardware Setup for x16 with External Reference Clock](#page-16-0) 17**

This chapter takes you through the procedure for setting up and connecting Agilent's soft touch Midbus Probe with device under test.

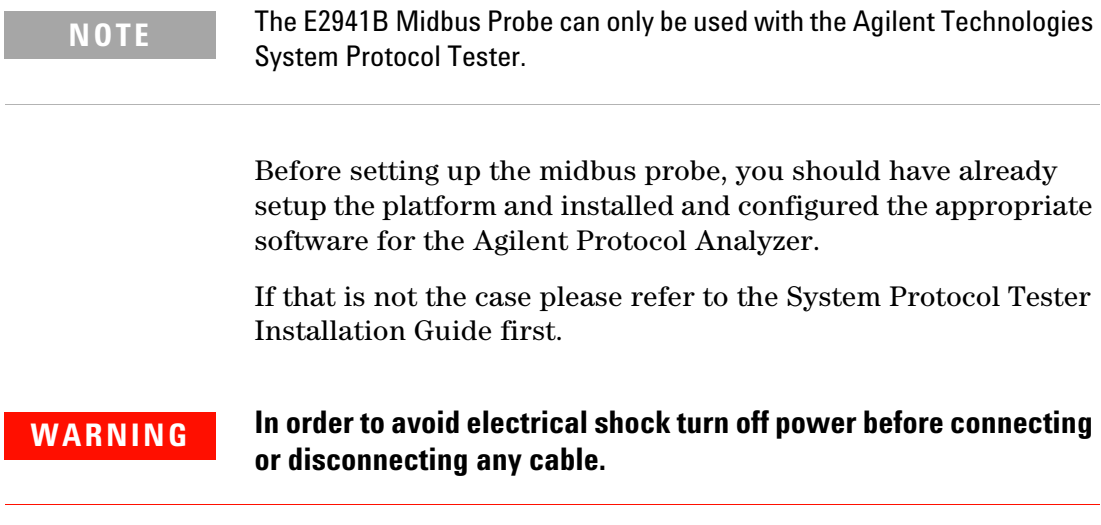

# <span id="page-13-0"></span>**How to connect the Midbus Probe to the I/O Module**

Figure 5 shows the connection between the Midbus Probe and I/O module. To link them up, you will need to connect the midbus Probe with the I/O module using the black cable that comes with the I/O module, and fasten the screws tightly.

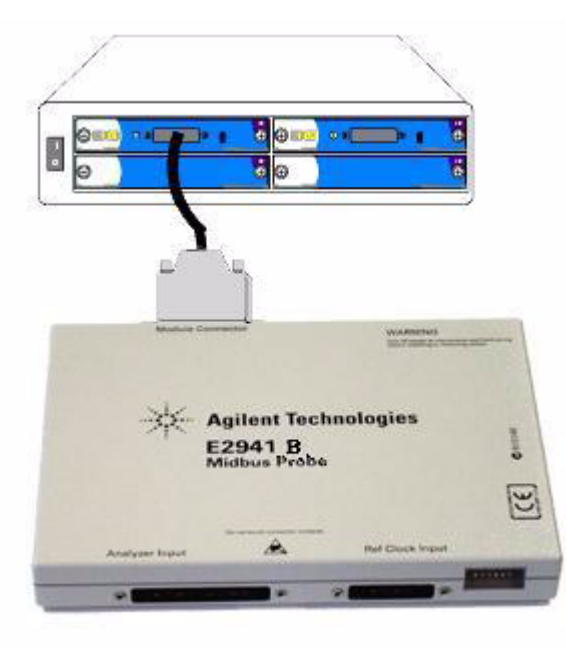

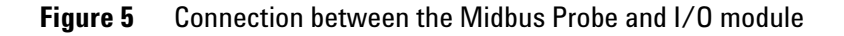

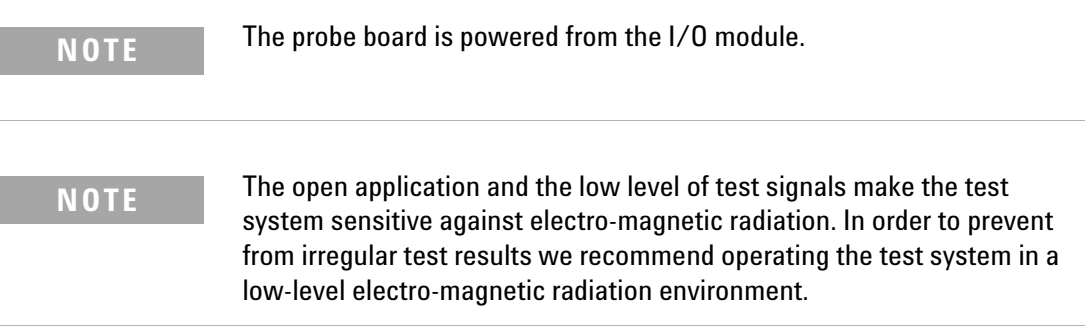

# <span id="page-14-0"></span>**Connecting the Midbus Cable to the device under test**

<span id="page-14-3"></span>Information on designing hardware to be used with the midbus cable set may be found in Agilent PCI Express Logic Analyzer ProbingDesign Guide.

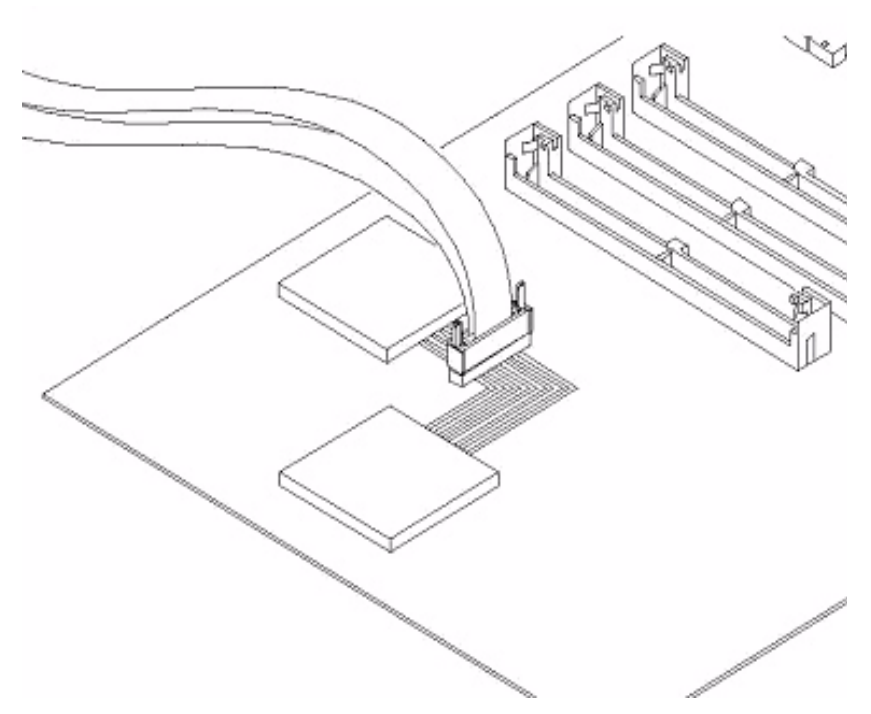

<span id="page-14-2"></span>**Figure 6** Probe card connected with DUT

As shown in [Figure 6](#page-14-2), plug the N4221A Midbus connector cable into the Analyzer Input of the Midbus Probe, and fasten the screws tightly.

Plug the other end into the retention located on your device under test and fasten the screws tightly.

# <span id="page-14-1"></span>**To connect the reference clock (PCI Express only)**

In order to setup the required reference clock signal, connect the cable to the Ref Clock Input connector (see [Figure 7\)](#page-15-1) on the front of the analysis probe.

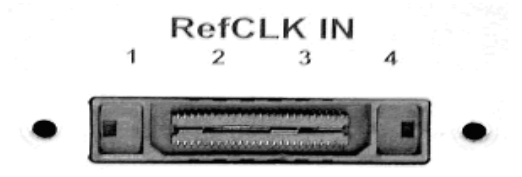

<span id="page-15-1"></span>**Figure 7** Reference Clock Connector

The midbus probe only uses Reference Clock Input 1, which is the yellow marked cable.

# <span id="page-15-2"></span><span id="page-15-0"></span>**Midbus Probe Display Codes**

When the module is ready for use, it displays its number followed by an "m".

# <span id="page-16-1"></span><span id="page-16-0"></span>**Hardware Setup for x16 with External Reference Clock**

For x16 hardware setup two E2941B mid bus probes are required. One probe will handle upstream traffic, and the other will handle downstream. In case of using external clock, both mid bus probes need to be connected to an external clock signal. Since most systems and interposer board just provide one clock connector, E2941B provides a clock redistribution feature using the brown cable of the clock adapter.

**NOTE** E2941A does not provide this feature

### **Steps to connect external clock for two E2941B.**

- **•** For each E2941B an independent clock cable is required.
- **•** Connect the yellow end of one of the clock cables to the system clock
- **•** Connect the brown end of this cable to the yellow end of the clock cable of the the other E2941B
- Use a TMS-103-02-S-S connector to connect the cables

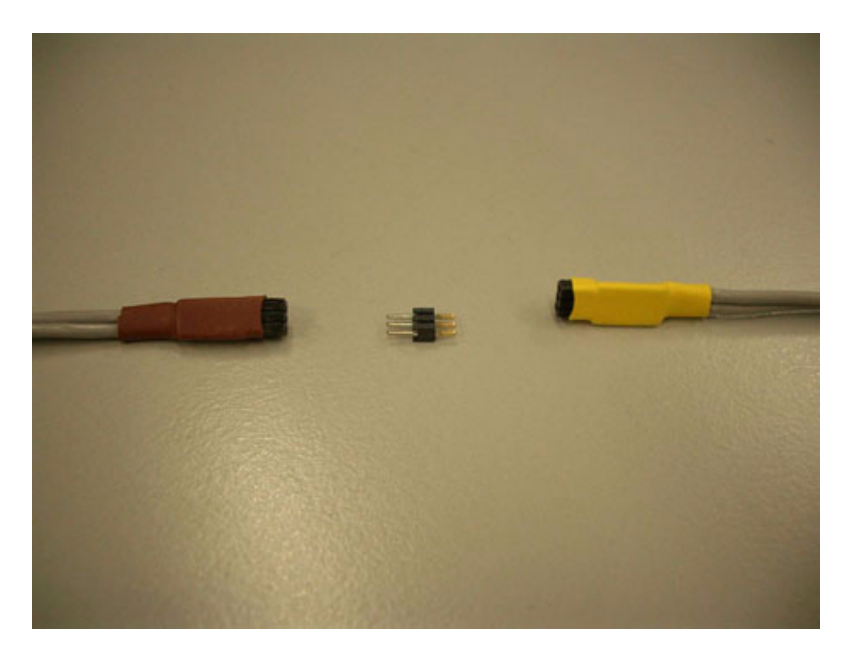

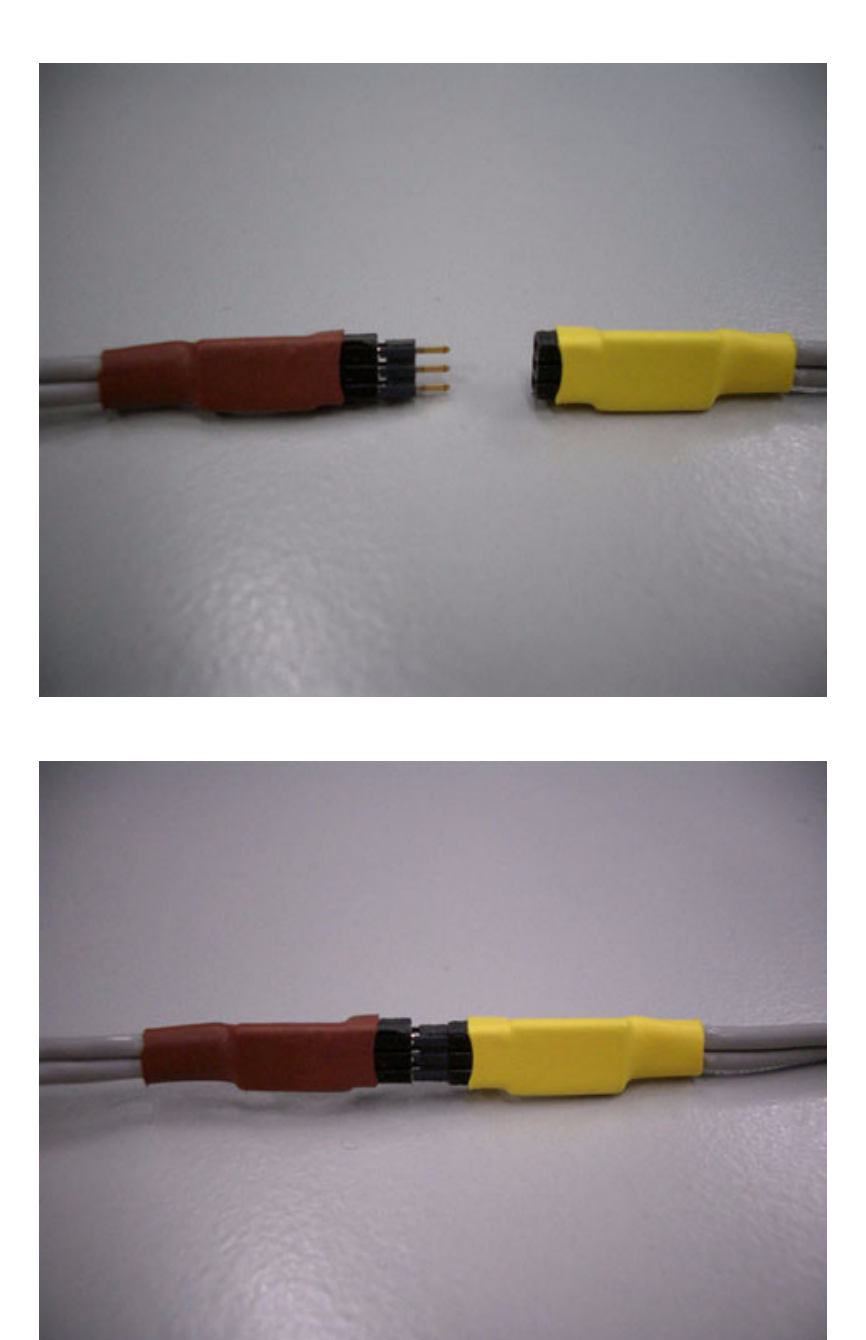

**Figure 8** Connecting two E2941B

As shown Figure 8, x16 configurations can be easily setup by connecting the brown clock cable end of one mid bus probe to the yellow clock input cable of the other mid bus probe.

# <span id="page-18-0"></span>**3 Specification**

**[Absolute Maximum Ratings](#page-19-0) 20 [Recommended Operating Conditions](#page-19-1) 20 [Environmental Characteristics](#page-20-0) 21**

This chapter describes the specifications for Device Under Test (DUT) and recommends operating conditions for the Soft Touch Probe Card.

<span id="page-19-1"></span><span id="page-19-0"></span>**CAUTION** The ratings below specify the values measured directly on the device under test (DUT). It includes the impedence and inductance of Agilent's probe cable solutions.

# **Absolute Maximum Ratings**

Amplitude Data signal:2 $\rm V_{ppdiff}$ 

Amplitude Ref CLK:5 V<sub>ppdiff</sub>

# **Recommended Operating Conditions**

All specifications are valid at room temperature.

#### **Table 1** Data Signals

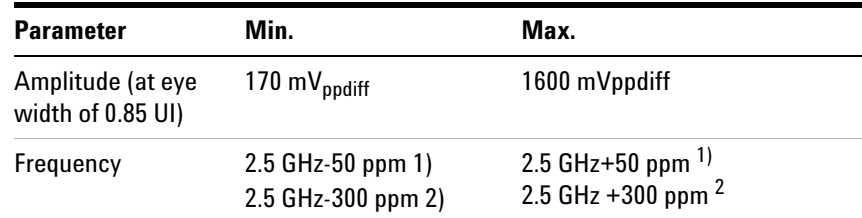

### **Table 2** Ref. CLK

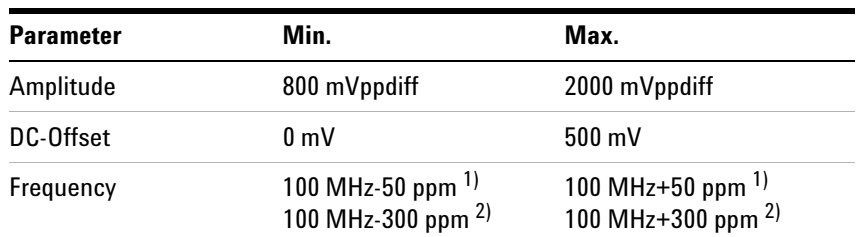

1) When Analyzer is operated in internal CLK Mode

2) When Analyzer is operated in external CLK Mode

# <span id="page-20-0"></span>**Environmental Characteristics**

### **Temperature**

Operating:  $+5^{\circ}$  to  $+55^{\circ}$  C

Storage: -40° to +70° C

# **Installation category**

II

### **Pollution Degree**

2

# <span id="page-21-0"></span>**Index**

# **C**

Connecting, [8](#page-7-0) Connecting Midbus Probe, [8](#page-7-0)

# **D**

Device, [10](#page-9-3) device under test, [15](#page-14-3) Device Under Test Electrical Requirements, [10](#page-9-3)

### **F**

Feature List for Midbus Probe, [7](#page-6-1)

# **M**

Midbus Probe, [7](#page-6-2) Midbus Probe Display Codes, [16](#page-15-2)

### **N**

N4221A, [9](#page-8-2)

# **R**

Reference clock, [10](#page-9-4)

# **S**

Soft Touch, [7](#page-6-3)

# **X**

x16, [7](#page-6-4)

#### **Index**

Copyright Agilent Technologies 2006 Printed in Germany June 2006

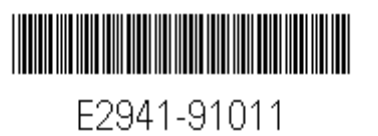